# **Zo houd je jouw inbox proper**

**Waar we vroeger werden overstelpt met brieven en folders, telefoontjes en lange gesprekken, krijgen we nu te maken met een volle inbox. Hoe ga je daarmee om en vooral: hoe zorg je dat je niet verdrinkt in je mail?**

Het is niet altijd even eenvoudig om overzicht te bewaren in je mailbox. Berichten blijven maar binnenstromen. Sommige mensen hebben duizenden mails in hun inbox. Zie dan nog maar eens te bepalen waar je nog iets mee moet doen!

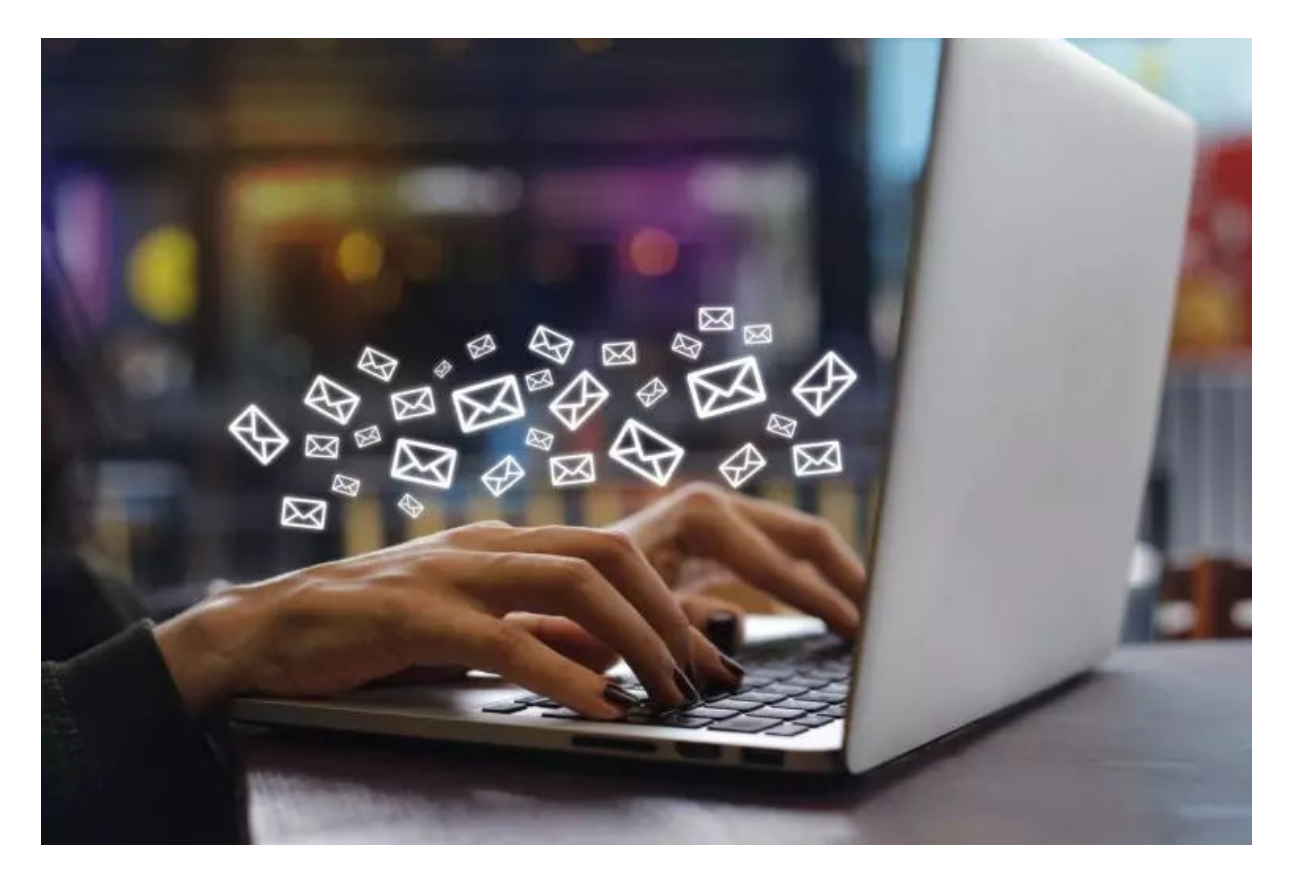

Gebruik een 'clean desk policy' voor je inbox: daar moeten zo min mogelijk mails in staan. Maar hoe schep je die orde in de chaos? Veel mensen gebruiken mappen voor verschillende onderwerpen, maar dat is een tijdrovende klus waar niemand iets aan heeft. De zoekfunctie van je mailprogramma is krachtig genoeg om de oudste mails boven water te toveren!

### **1. Stap 1 / Inbox**

Alle mails die in je inbox verschijnen, verdienen diezelfde dag nog je aandacht. Je hebt vier opties, waarvan er voor vier opties een eigen mapje is in je emailprogramma. De eerste optie: **afhandelen**. Daarna kan hij naar het archief. Als eerste is er de map '**Actie'**, voor wanneer je de mail niet direct kunt behandelen. De tweede map '**Wachten'** is voor mails die je doorstuurt naar iemand anders en wacht op een reactie. De map '**Lezen'** is voor informatieve mails die de nodige tijd vergen om door te lezen. Alle mails die afgehandeld zijn, komen in het archief.

### **2. Stap 2 / Mappen maken**

Het maken van mappen gaat heel anders in *Gmail* dan in *Microsoft Outlook*. In *Gmail* ga je naar je mappenlijst aan de linkerkant van je scherm. Klik op *Meer > Nieuw label maken*. In Microsoft Outlook gaat het misschien nog sneller. Rechtsklik op een map waarin je een map wil maken en selecteer *Nieuwe map*. Bevestig de naam van de map met Enter. Selecteer mails en versleep of verplaats ze naar de juiste mappen om je mailbox op te schonen.

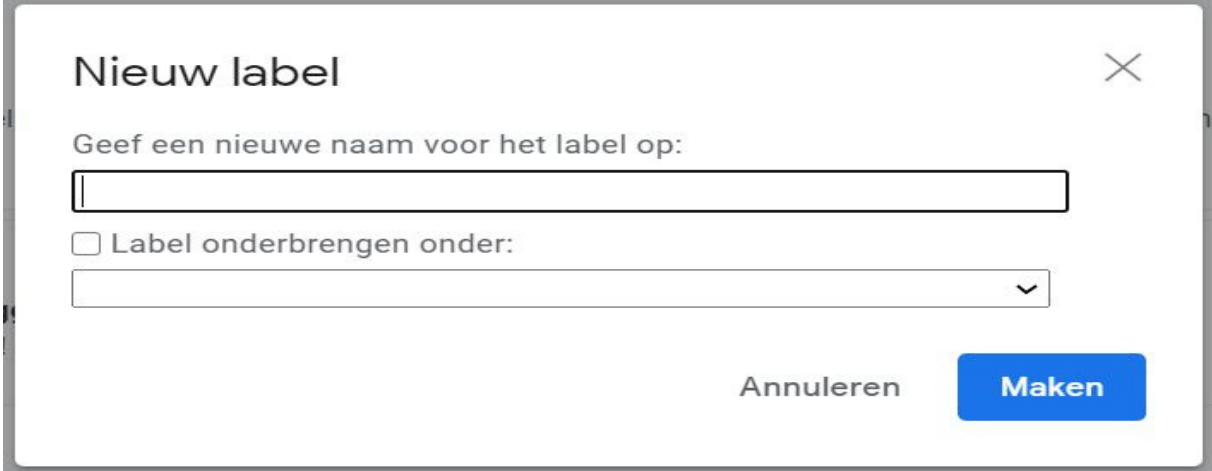

Een map maken in Gmail is heel snel geregeld.

#### **3. Stap 3 / Selecteren en archiveren**

Wil je flink gaan archiveren? Dat kan! In Gmail vink je het vakje linksboven je berichten aan. Alle berichten op je scherm worden geselecteerd. Onder de balk verschijnt een bericht met de optie om alle berichten te selecteren. Heb je jouw selectie gemaakt? Klik dan op de knop *Archiveren*. In Outlook selecteer je de berichten afzonderlijk of allemaal met CTRL+A. Wil je een selectie maken? Klik op het bovenste bericht, scrol naar beneden. Houd Shift ingedrukt en klik eenmaal op het laatste bericht. Alle tussenliggende mails zijn nu geselecteerd. Klik op *Verplaats naar de archiefmap*.

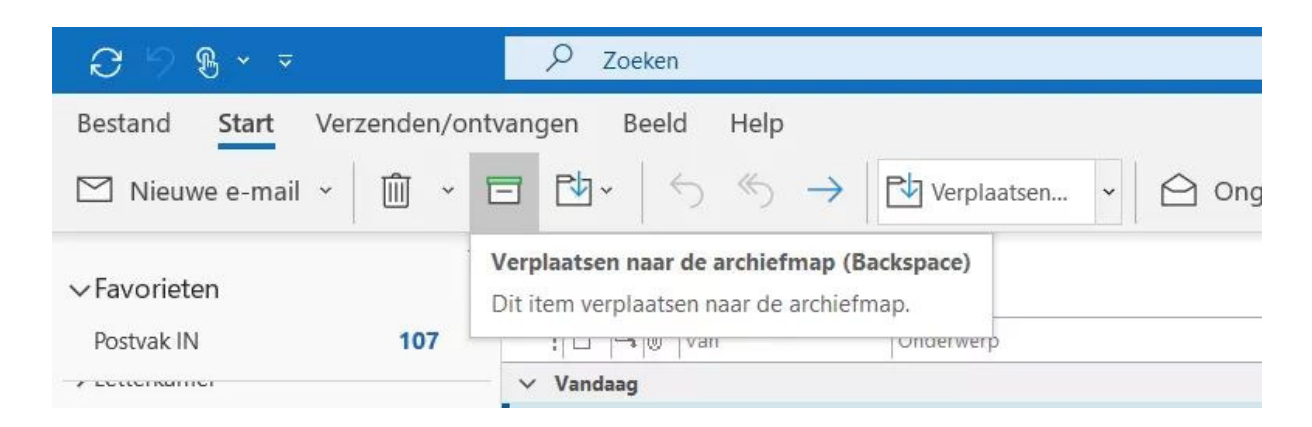

Oppakken en wegzetten!

## **Stap 4 / Regels**

Met regels orden je automatisch alle mails in mappen. In Outlook rechtsklik je op een mail. Ga naar *Regels > Regels maken*. Bepaal de criteria waarop de regel gebaseerd moet worden, bijvoorbeeld de afzender. Vink vervolgens *E-mail naar een map verplaatsen* aan en selecteer de betreffende map. Ga in Gmail naar het menu *Meer*, boven de berichten en klik op *Berichten zoals deze filteren*. Bepaal de criteria voor je filter en klik op *Filter Maken*. Daar zie je tal van actiemogelijkheden, waaronder de keuze *Inbox overslaan*. Laat je deze uitgevinkt, dan krijgt het bericht wel de mapnaam mee, maar verschijnt hij ook in je inbox. Bij het archiveren wordt hij naar de juiste map verplaatst.

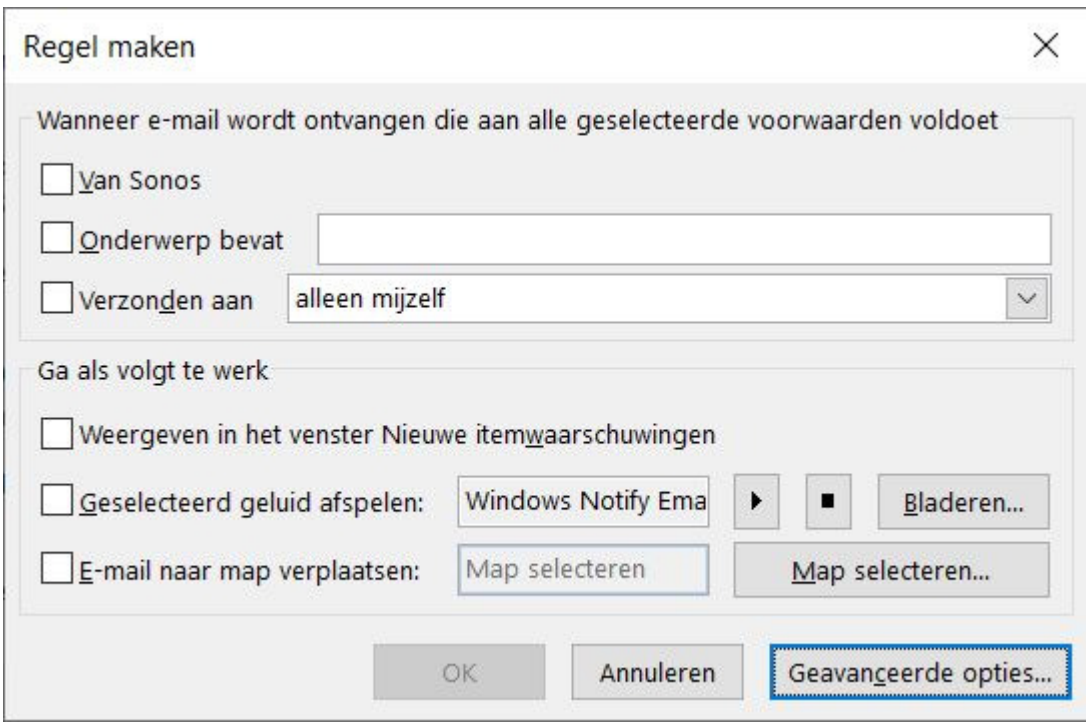

Toch ordenen? Het kan altijd.

Bron: TechPulse van 8 december 2020